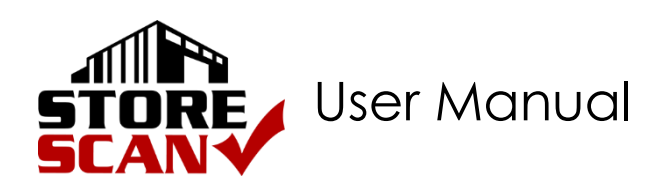

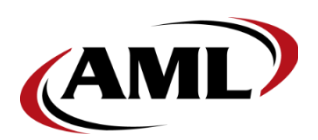

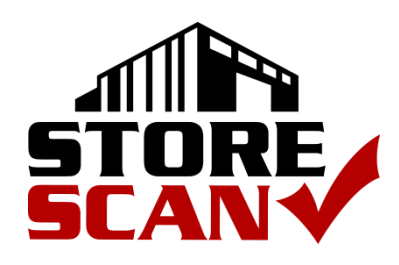

**Stand-Alone Price Verification Software**

*Compatible with the AML KDT3*

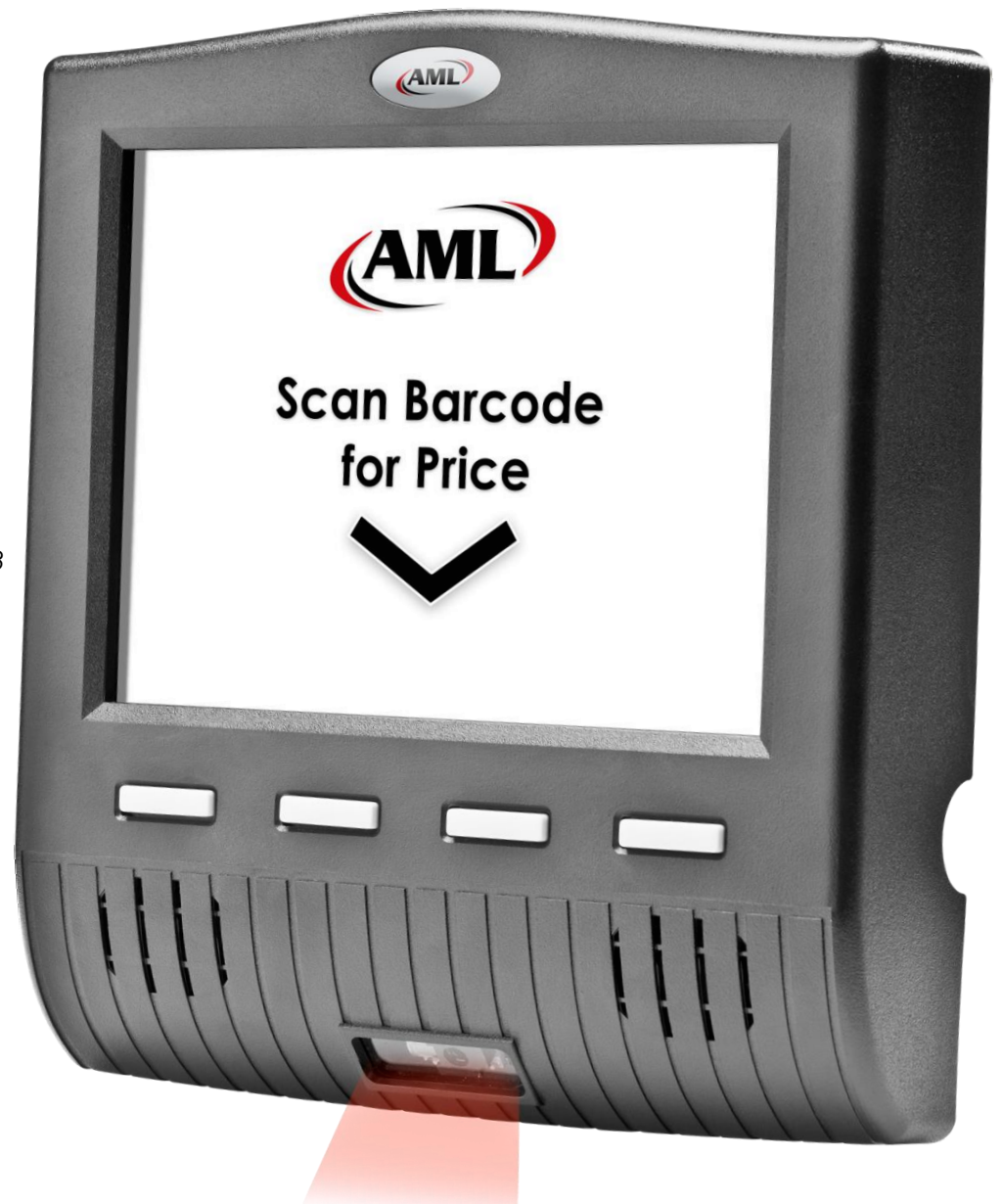

# <span id="page-1-0"></span>**Contents**

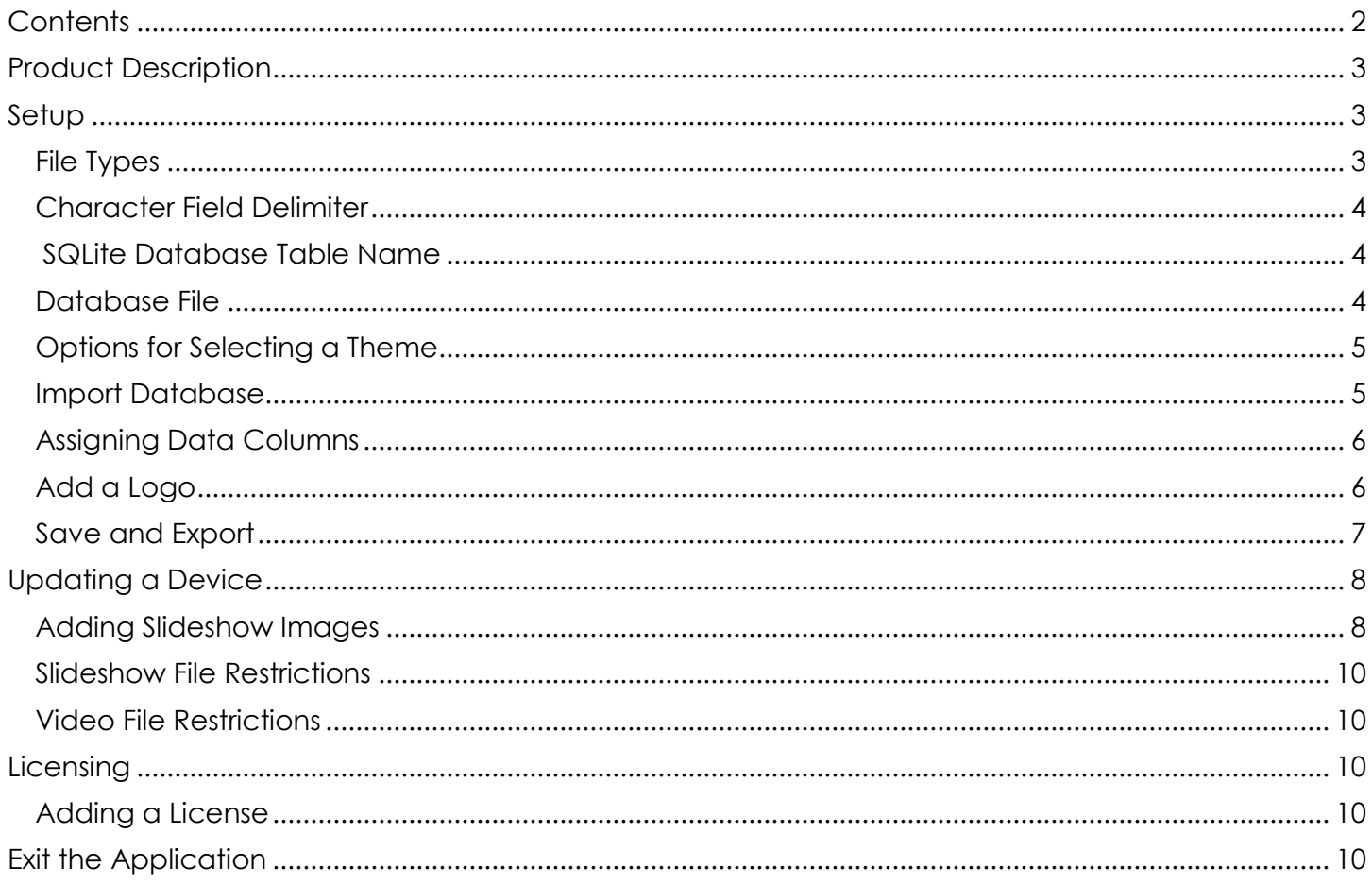

# <span id="page-2-0"></span>**Product Description**

The **StoreScan** price checking software from AML is a simple, yet powerful application that allows users with no network infrastructure to leverage the advantages of a price checking solution at an affordable cost. **StoreScan** is available with the AML KDT3 Kiosk.

## <span id="page-2-1"></span>**Setup**

Before the **StoreScan** application can run, the XML must be configured using the **"StoreScan Setup"** utility. Open the setup utility by double-tapping the "**StoreScan Setup**" icon on the desktop or double-tap the "**StoreScan Setup**" listing under '*Start Menu'*  $\rightarrow$  '*Programs'*.

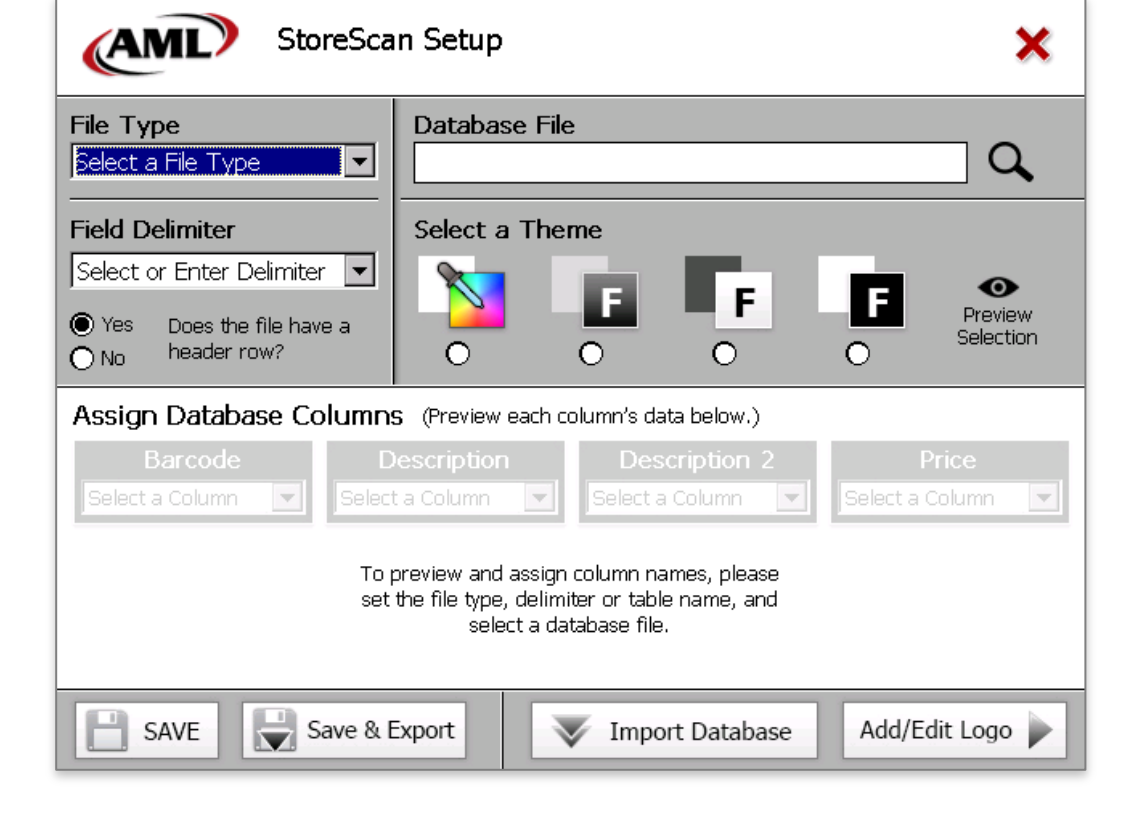

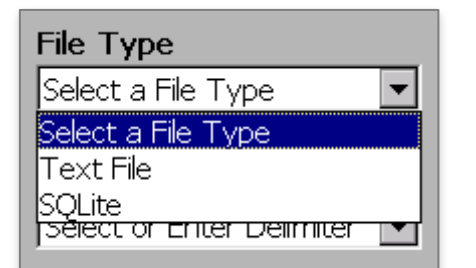

## <span id="page-2-2"></span>**File Types**

The **StoreScan** application can import a SQLite database file or a Character Delimited Text file. If a Text file is selected, the user must set whether or not the database file to be imported contains a header row. If "no" is selected, each column will be assigned a title of, "col1", "col2", etc.

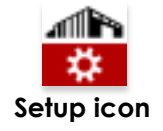

#### **Field Delimiter**

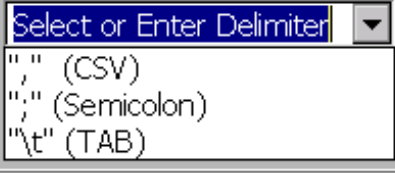

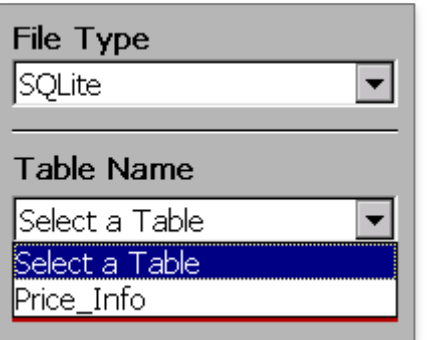

#### <span id="page-3-0"></span>**Character Field Delimiter**

There are three preset options for a delimited text file or users can enter a single character delimiter with the onscreen keyboard.

#### <span id="page-3-1"></span>**SQLite Database Table Name**

If the user selects 'SQLite' from the 'File Type' drop-down list and the user has selected a SQLite database file (.db), the 'Table Name' drop-down list will display the available table name(s) found within the selected SQLite database file.

### <span id="page-3-2"></span>**Database File**

To select a database file, tap the magnifying glass icon on the right side of interface (see below). A file dialog window will appear. If there is a USB drive present, the file dialog will open at the root of the USB drive. The USB drive will always appear as "Hard Disk".

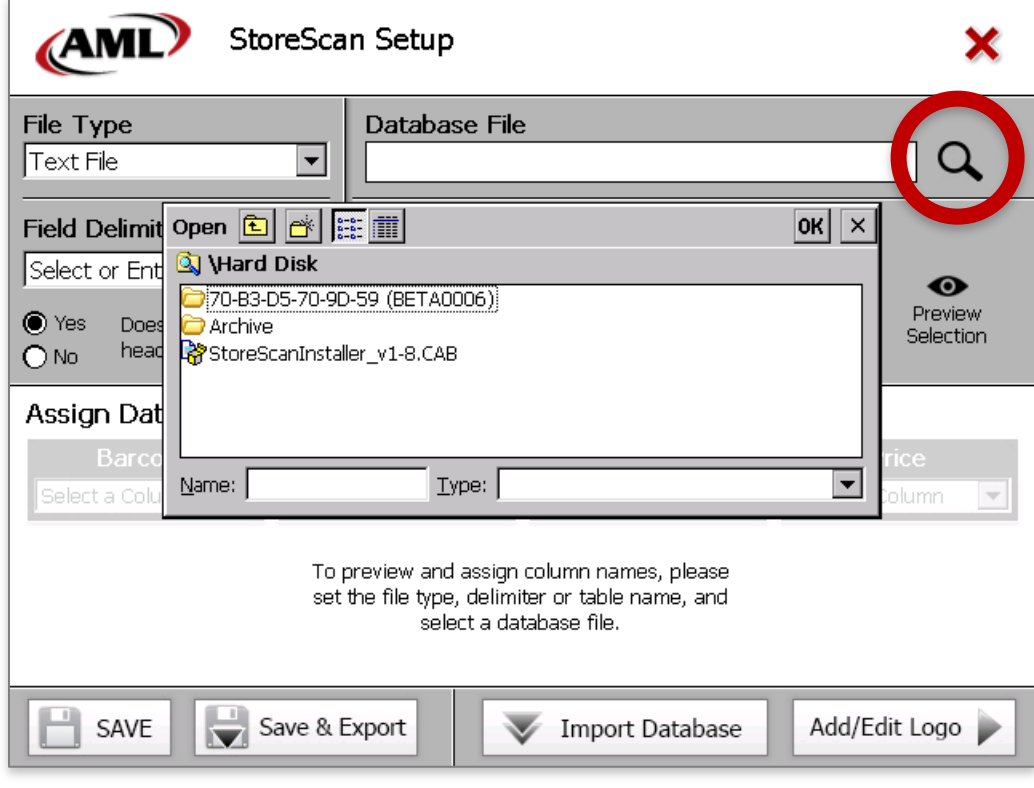

### <span id="page-4-0"></span>**Options for Selecting a Theme**

There are three (3) grayscale options and a color option that will set the "look and feel" of the **StoreScan** application. This theme will set the "Scan for Price" image, which is shown between each slideshow image while the application is waiting for a barcode to be scanned, and the "Product

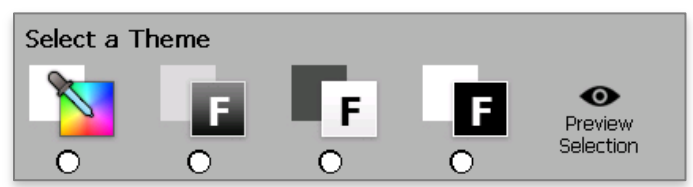

Details" image, which will be displayed when a barcode is scanned (see images below). The selected theme can be previewed at any time by tapping "Preview Selection" on the right-side of the "Select a Theme" area.

| Select a Theme        |                |                     |
|-----------------------|----------------|---------------------|
|                       | Color Selector |                     |
| ◉                     | Green 1        | Green 2             |
| (Preview $\epsilon$   | Red 1          | Red 2               |
| escription            | Blue 1         | Blue 2              |
| btion1                | Yellow 1       | Yellow <sub>2</sub> |
| oni                   | Brown 1        | Brown 2             |
| h a Chance of<br>liah | Orange         | Purple              |
|                       |                |                     |

*Theme Color Selector*

When a user taps the color theme option, a "Color Selector" panel will appear. Simply tap the color to use, and the panel will set the color and close automatically.

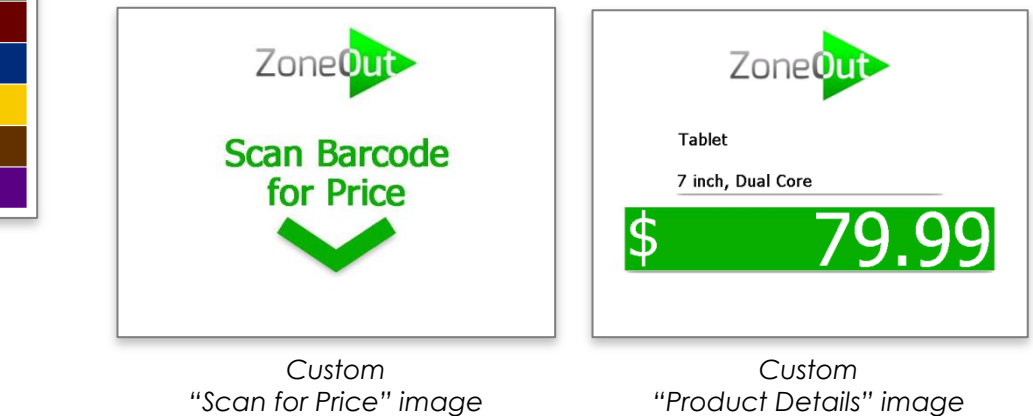

#### <span id="page-4-1"></span>**Import Database**

To import a database, the required settings must be complete.

#### **Requirements for SQLite file**

If the user is importing a SQLite database file, the user must set the "File Type" to 'SQLite', select the database file, and select the "Table Name".

#### **Requirements for Text file**

If the user is importing a Text file, the user must set "File Type" to 'Text File', select a database file, set the character delimiter, and set whether or not the file contains a header row.

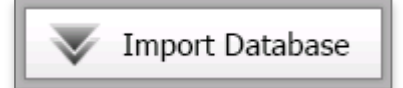

Once these criteria are met, the user simply taps "Import Database" at the bottom of the interface.

### <span id="page-5-0"></span>**Assigning Data Columns**

Once the database has been imported, the first few rows of the imported file along with the header row will be displayed just above the bottom menu bar. At this point, the user can set the fields that contain the barcode, description, secondary description (optional), and price to return.

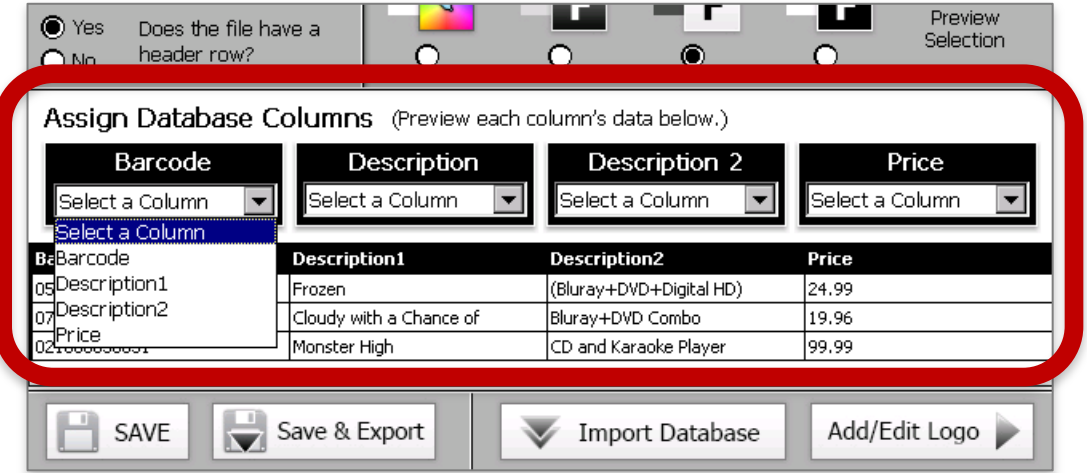

To assign the **StoreScan** database columns to the appropriate columns in the user's imported database, simply select the column name of the imported file from the drop-down list located within each data column's box.

*The Barcode, Description and Price columns are required in order to save the setup.*

#### <span id="page-5-1"></span>**Add a Logo**

To manage the logo for the **StoreScan** application, tap the "Add/Edit Logo" button on the bottom right of the interface.

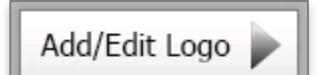

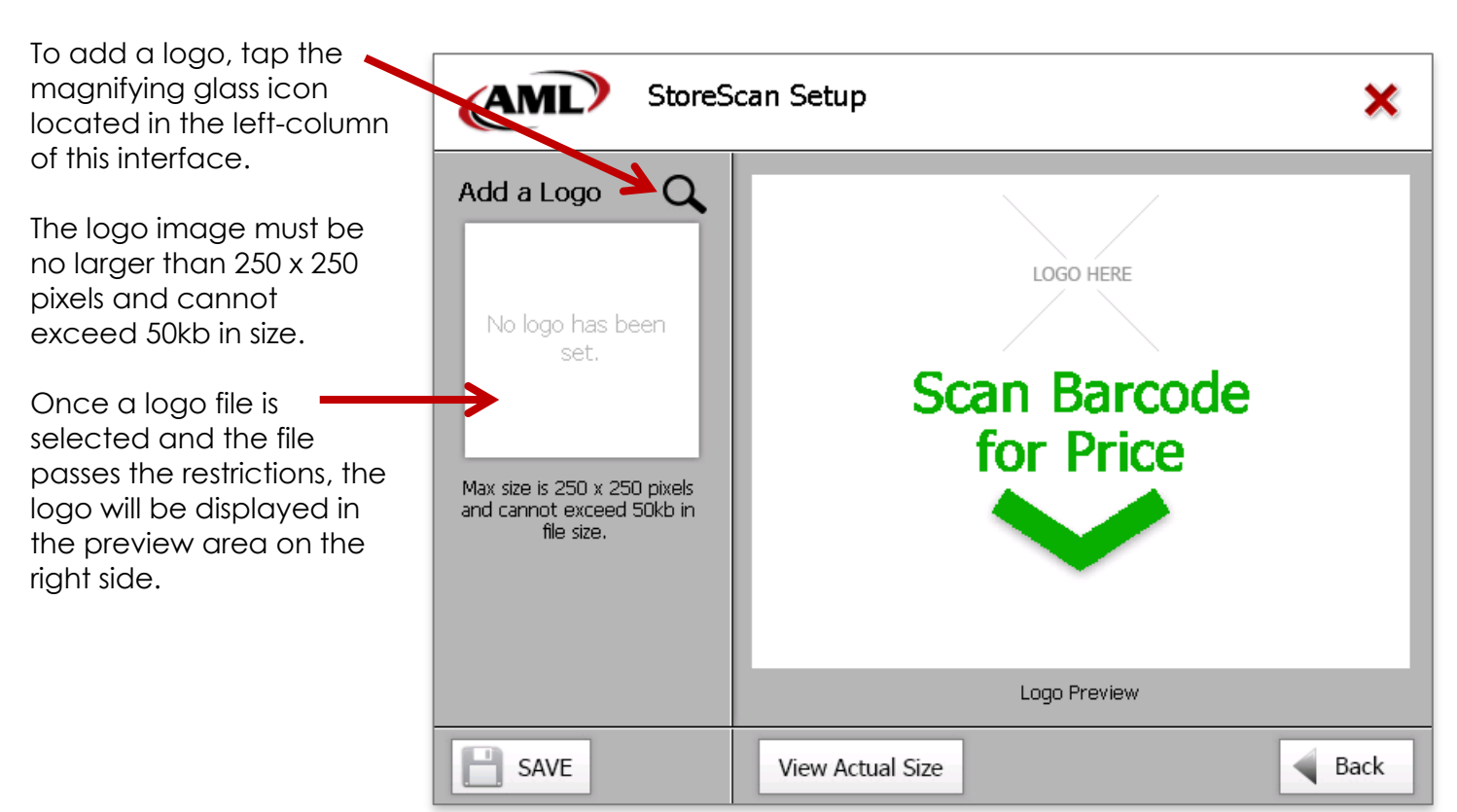

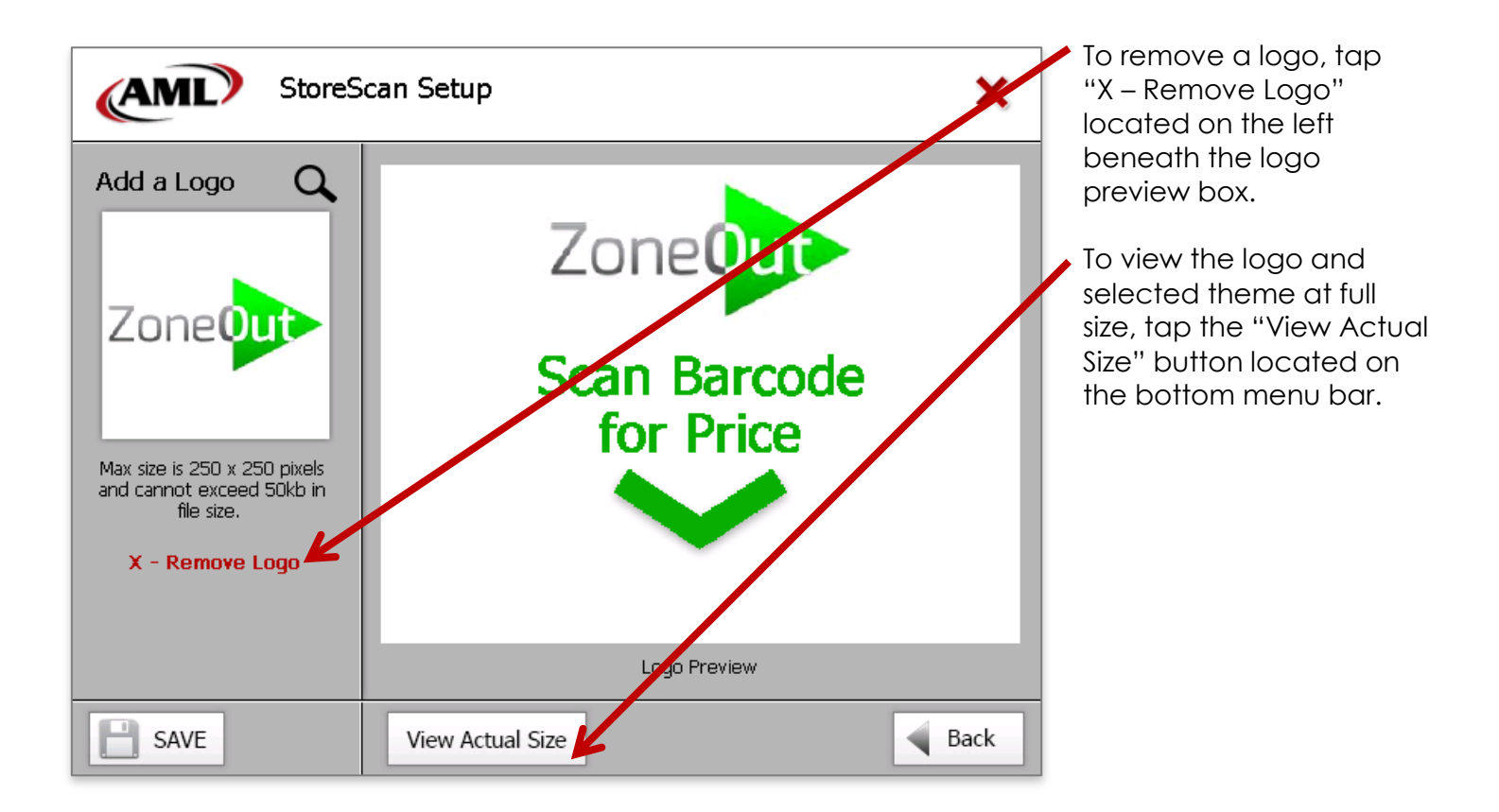

#### <span id="page-6-0"></span>**Save and Export**

To save the setup to the device, simply tap the "Save" button on the left-side of the bottom menu bar. To save and export the setup, tap the "Save and Export" button located on the bottom menu bar. The exported setup files will be placed in the main directory of the inserted USB drive under a folder titled, "AML\_PriceConfig".

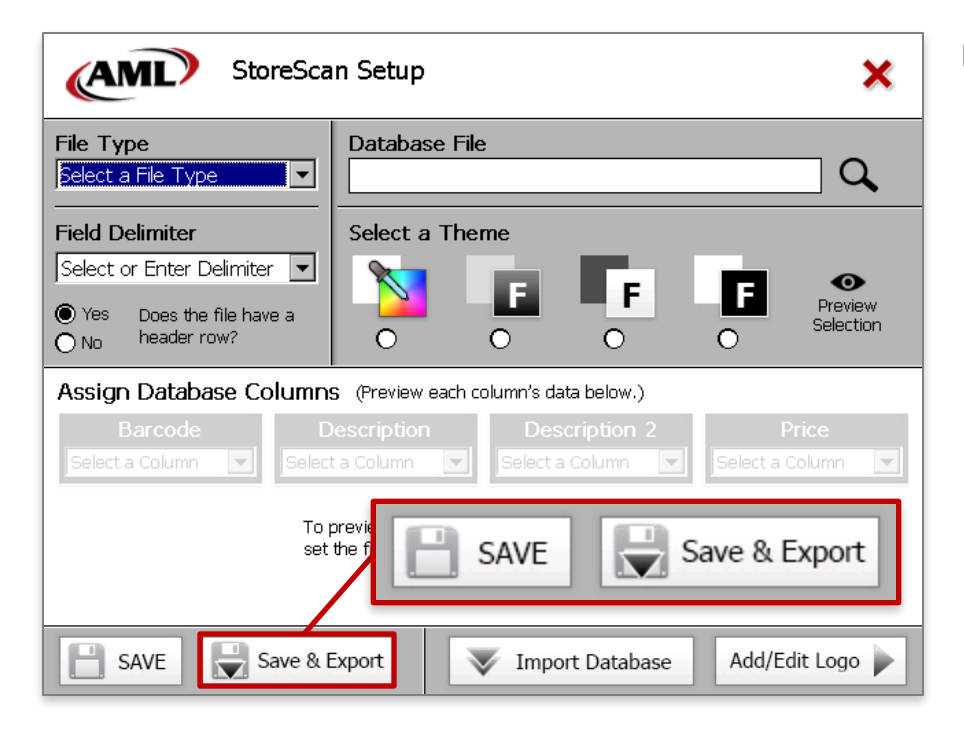

**Note: A USB drive, shown as "Hard Disk", must be inserted into the device before saving and exporting.**

*IMPORTANT: DO NOT ALTER THE "AML\_PriceConfig" FOLDER OR ITS CONTENTS OTHER THAN ADDING IMAGES TO THE SLIDESHOW FOLDER.*

## <span id="page-7-0"></span>**Updating a Device**

To update a device with an exported setup, insert the USB drive that contains the setup folder ("AML\_PriceConfig") into the device to be updated, wait approximately 5 seconds for the drive to be discovered, and run the **StoreScan** application.

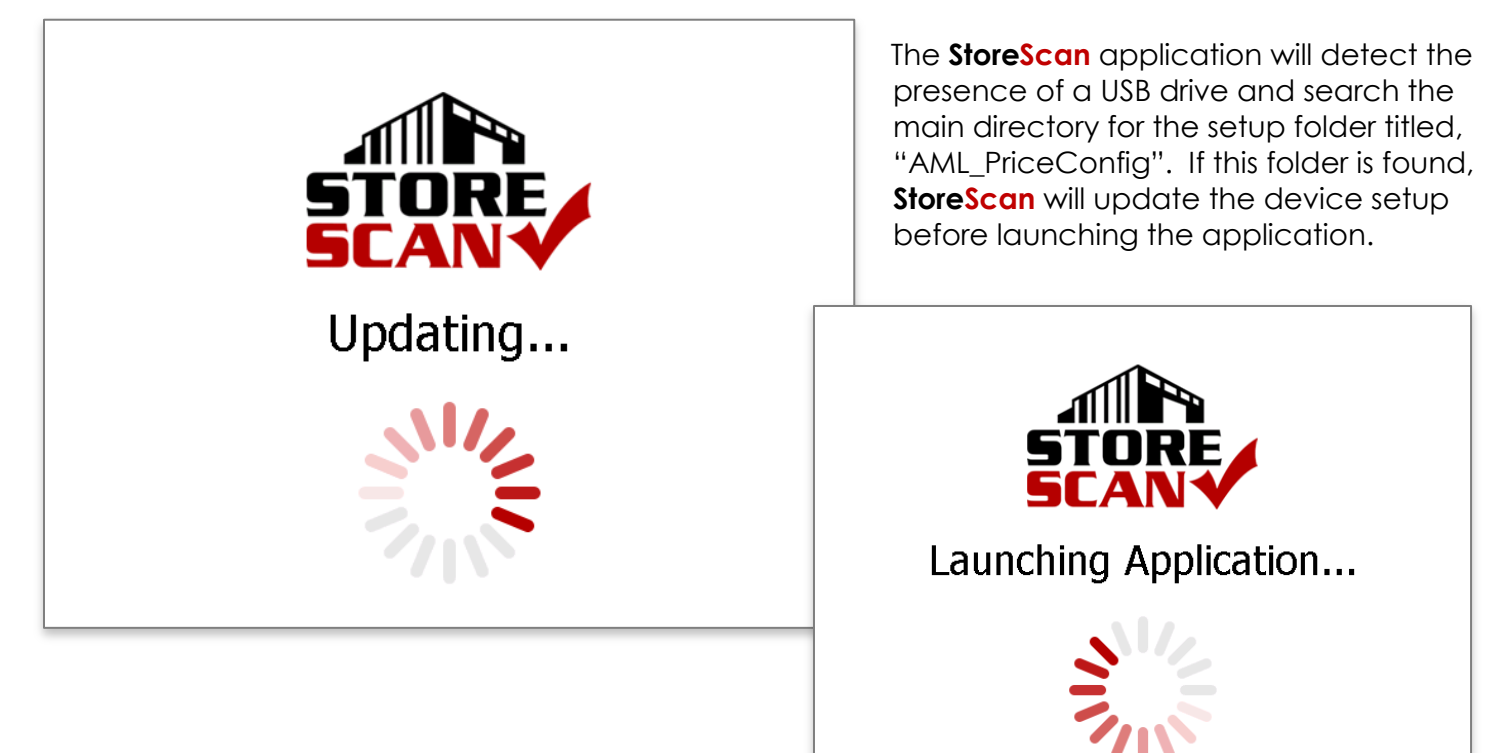

#### <span id="page-7-1"></span>**Adding Slideshow Images**

To add customized slideshow images, open the USB drive that contains the setup folder titled, "AML\_PriceConfig".

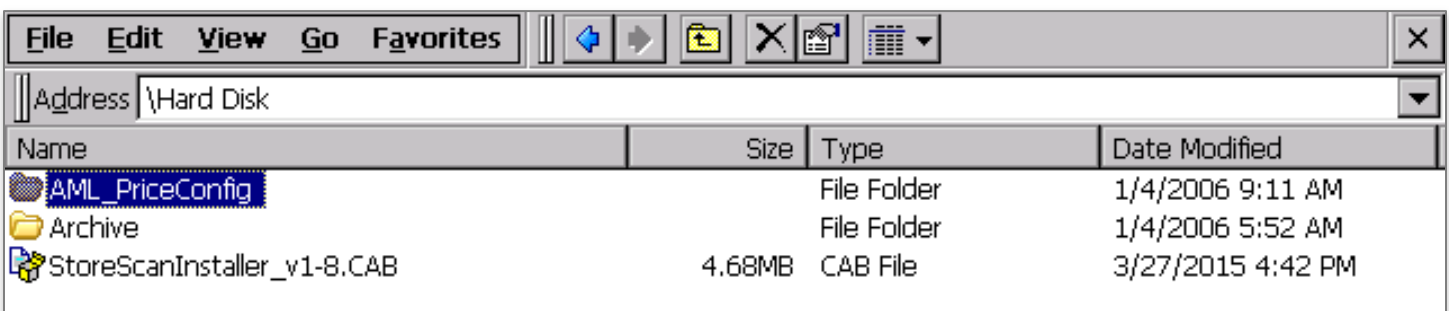

Once the setup folder is opened, locate and open the folder titled, "AML\_Slideshow".

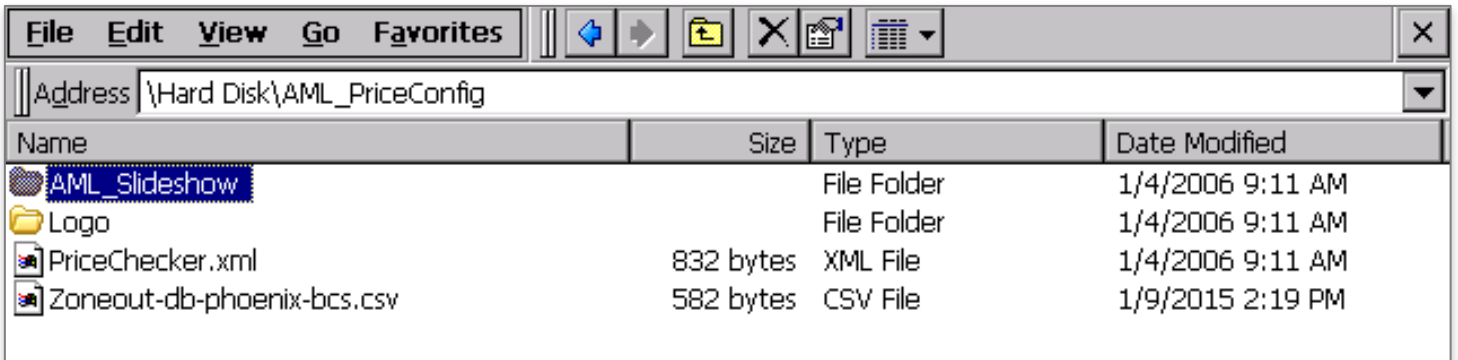

This is where users can paste images to add to the slideshow aspect of the **StoreScan** application.

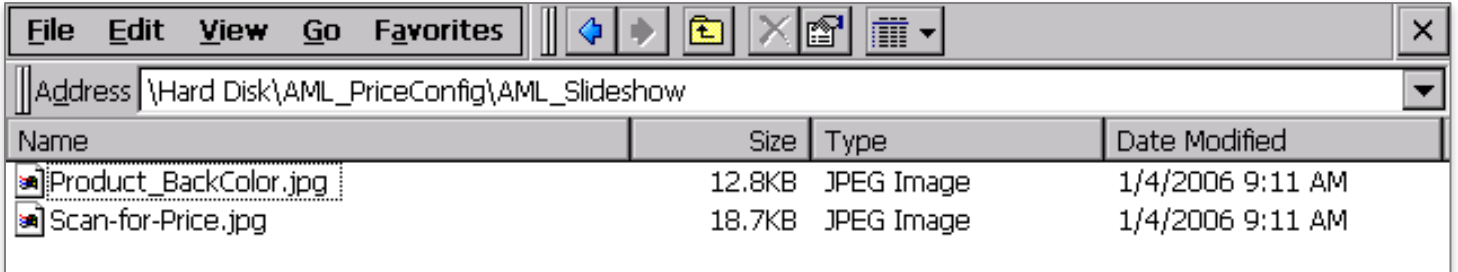

#### *IMPORTANT: DO NOT DELETE, OVERWRITE, MOVE OR ALTER THE IMAGES TITLED, "Scan-For-Price.jpg" and "Product\_BackColor.jpg"!!! The StoreScan application will not run without these two images, and importing one image without the other could result in two different style themes appearing within the application.*

#### **Slideshow Image Limitations**

The slideshow aspect of the **StoreScan** application is limited to a total of eight (8) custom images. If there are more than eight (8) images located in the AML\_PriceConfig  $\rightarrow$  AML\_Slideshow folder, **StoreScan** will import the eight (8) images created most recently according to each image file's information.

To control the order in which each slideshow image will appear, simply add a "1", "2", "3", etc. to the beginning of each image file name (see the example below).

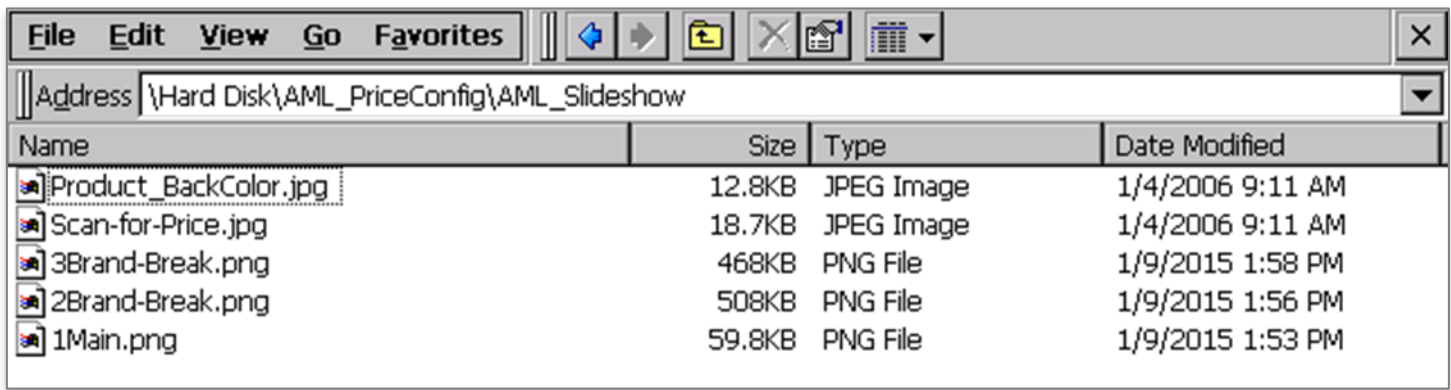

#### <span id="page-9-0"></span>**Slideshow File Restrictions**

For optimal performance, please keep the images within the following guidelines:

- For the AML KDT3:
	- 1. Image dimensions should be at no more than 640 (w) x 480 (h) pixels.
	- 2. Images should not be larger than 500KB.

#### <span id="page-9-1"></span>**Video File Restrictions**

Format video files in accordance with the following guidelines:

- Video Settings:
	- 1. **File Type:** Windows Media Video (.wmv)
	- 2. **Video Codec:** Windows Media Video 9
	- 3. **Dimensions:** 800 (w) x 600 (h) pixels
	- 4. **Frame Rate:** 10fps (frames per second)
	- 5. **Bitrate Encoding:** VBR, One Pass
- Audio Settings:
	- 1. **Audio Codec:** Windows Media Audio Voice 9
	- 2. **Channels:** Mono
	- 3. **Sample Rate:** 22050 Hz
	- 4. **Sample Size:** 16-bit

## <span id="page-9-2"></span>**Licensing**

A license must be present in order to use any **StoreScan** setup files. To obtain a license, contact the AML Sales team at **800.648.4452** or *sales@amltd.com*.

## <span id="page-9-3"></span>**Adding a License**

Once a license file has been acquired, paste the file to a USB drive and insert the USB drive into the device. Then, close **StoreScan** if running, and navigate to the **StoreScan** directory by tapping My Device → Program Files → **StoreScan**. Once viewing the **StoreScan** directory simply tap "Edit", then "Paste" to complete the licensing process.

## <span id="page-9-4"></span>**Exit the Application**

To exit StoreScan, double-tap in the top-left corner. Then, a menu to enter a password will appear. The default password is **'9542'**. Enter the password, tap 'OK', and then tap 'Exit to Desktop'.

©AML 2017. All rights reserved. Unless otherwise specified, no part of this publication may be reproduced or utilized in any form or by any means, electronic or mechanical, including photocopying and microfilm, without permission in writing from AML.

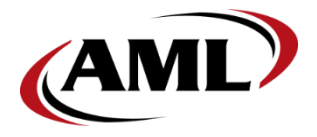

American Microsystems, Ltd. 2190 Regal Parkway Euless, Texas 76040

**800.648.4452** *www.amltd.com*